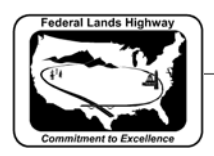

## **Workflow 3: Point Editing**

*1. While in the drawing containing the graphical elements to be changed select the Geometry>Points>Edit pull downs. GEOPAK will bring up the following dialog box.* 

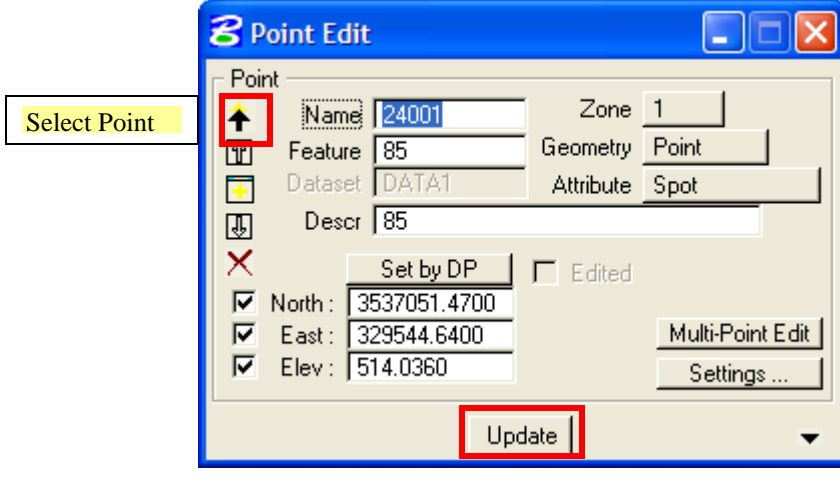

**Figure 4-11: Edit Point** 

- *2. Click on the Select Point icon and highlight the point to be modified. GEOPAK will fill in all the fields with the values for that point.*
- *3. Click the Update button at the bottom of the dialog box.*
- *4. Once all of the modifications have been made, the .tin file can be updated by repeating steps 12 and 13 of Workflow 1.*